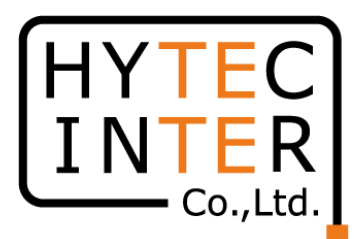

# PTP670-I/PTP670-C-H 無線回線暗号化設定 マニュアル

2021年12月14日

RFD-21MA0018-01 第1版

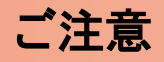

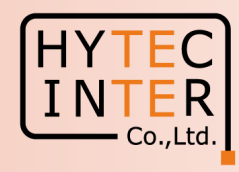

- 1. 本アニュアルはPTP670-I/PTP670-C-H の 128bit AES, 256bit AES の暗号化設定方法を示しております。
- 2. 128bit AES, 256bit AES はオプションとしてライセンスの別途購入が 必要になります。
- 3. PTP670ご購入後に128bit AES, 256bit AES をご購入の場合は別途 ライセンスキーのインストールが必要になりますので、その時は購入 元へお問い合わせ下さい。
- 4. 事前に暗号化未設定の状態でMaster とSlave の設定を取説に基づい て行い,無線回線の確立を確認しておくことを推奨します。

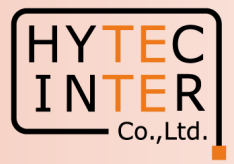

PCで以下の操作、確認が必要です。

- P3 : 目次
- P4 :はじめに、Master局の作業
- P5 :Ping連続打ちモードの設定
- P6-7 :作業前のMaster局の画面確認
- P8-22 : Master局 Security画面での作業、確認
- P23-24 :Slave局の作業、確認
- P25 :設定作業完了、最終確認へ
- P26 :無線回線開通後のMaster局のStatus画面
- P27 :無線回線開通後のSlave局のStatus画面

はじめに

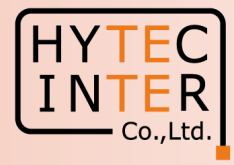

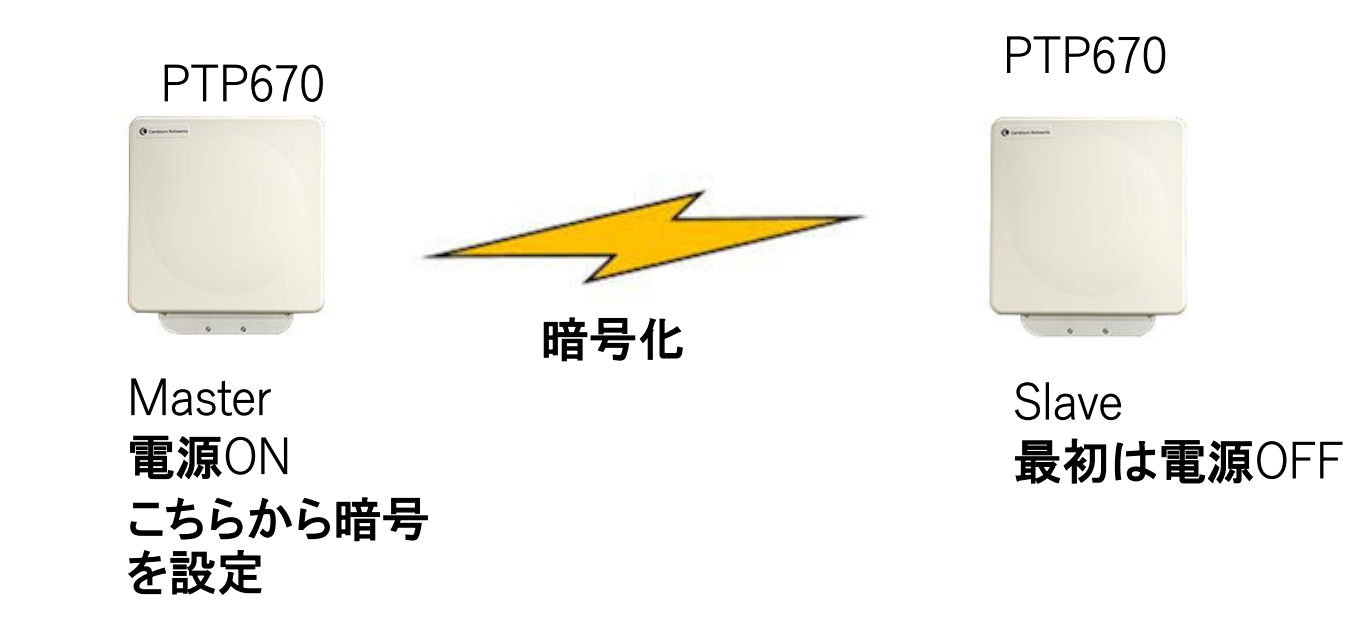

AESを使用した暗号の設定はMaster局から設定します。 Master局の設定が終了してからSlave局の設定を行います。

# はじめに: Pingを連続打ちモードにしておくことをお薦めします。

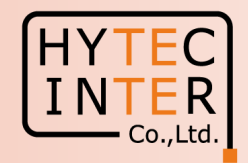

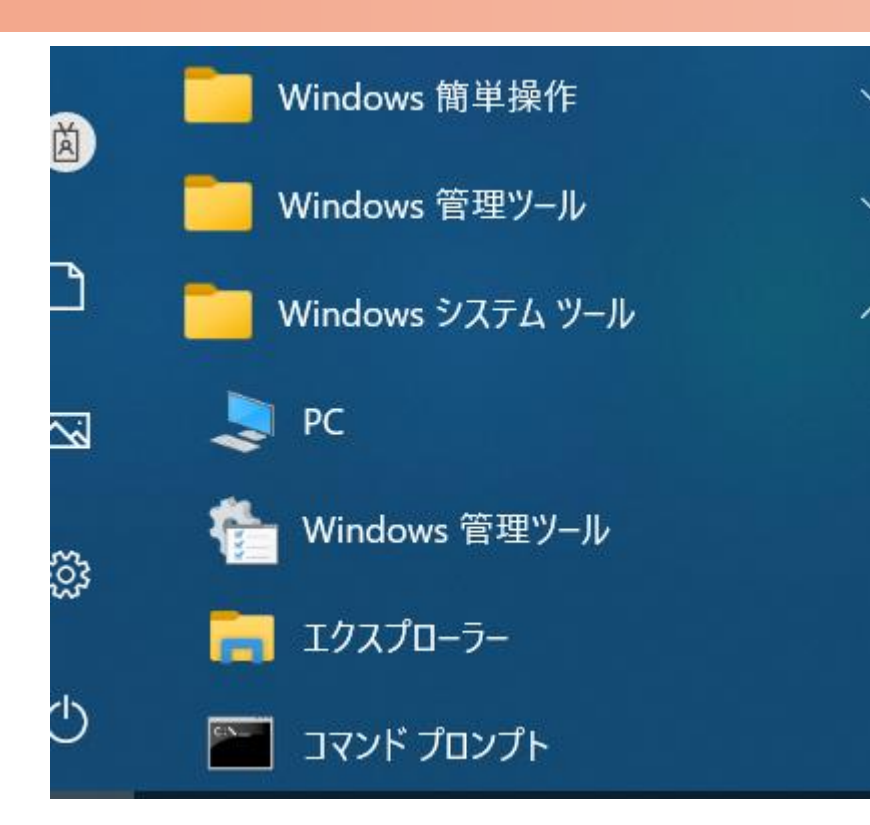

 $C:$  ¥WINDOWS¥system32>ping 169.254.1.1 -t 169.254.1.1 に ping を送信しています 32 バイトのデータ: 169.254.1.1 からの応答: バイト数 =32 時間 <1ms TTL=64 169.254.1.1 からの応答: バイト数 =32 時間〈1ms TTL=64 169.254.1.1 からの応答: バイト数 =32 時間 <1ms TTL=64 169.254.1.1 からの応答: バイト数 =32 時間  $\leq$  1ms - TTL=64 169.254.1.1 からの応答: バイト数 =32 時間 <1ms TTL=64 169.254.1.1 からの応答: バイト数 =32 時間 <1ms TTL=64 169.254.1.1 からの応答: バイト数 =32 時間〈1ms TTL=64

1.PCのコマンドプロンプトを起動します。Windows10ならWindowsシステムツールの配下にあります。 2.設定を行うPTP670のIPアドレスが169.254.1.1 の場合は pingロ169.254.1.1ロ-t と入力しEnter Keyを 押すと、ping連続打ちモードが開始します。 ▯はブランクを意味します。 3. 疎通が成功すれば上右図の応答メッセージが現れます。

#### Master局の画面:Status

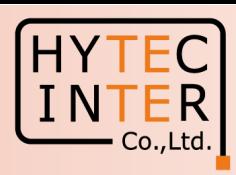

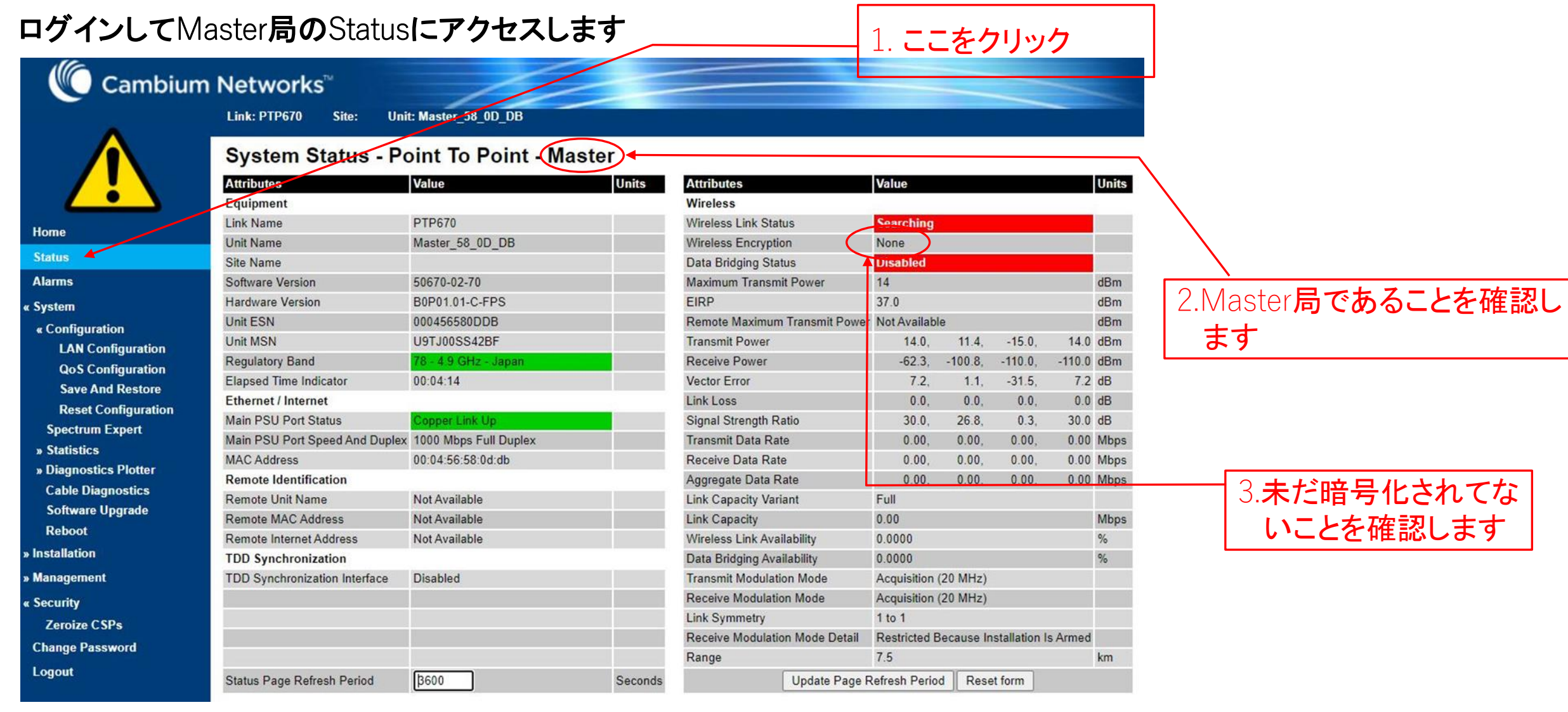

#### RFD-21MA0018-01 第1版 6

### Master**局の画面**:System>Configuration

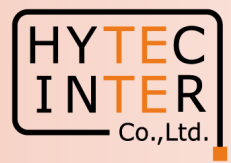

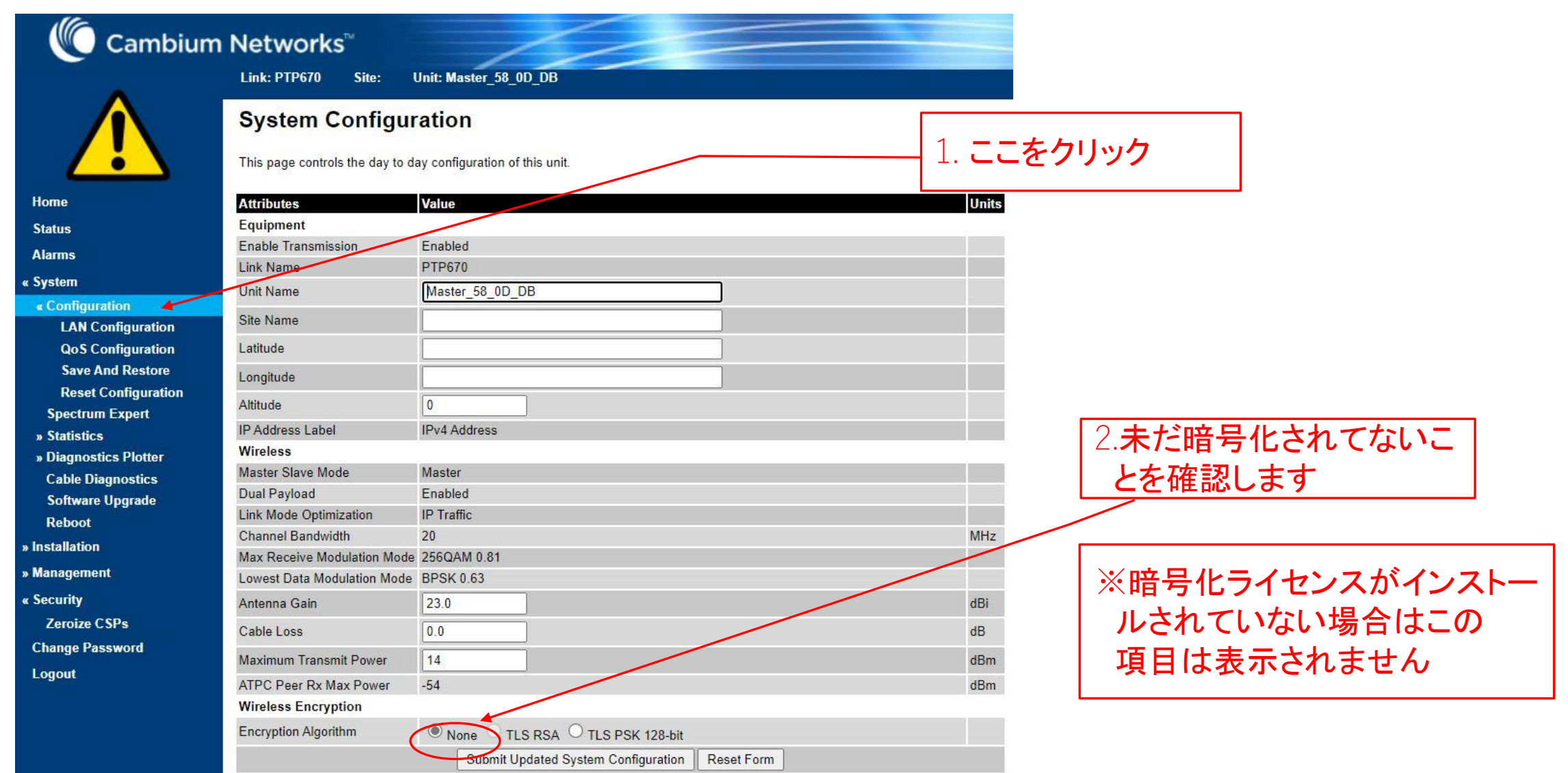

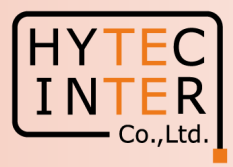

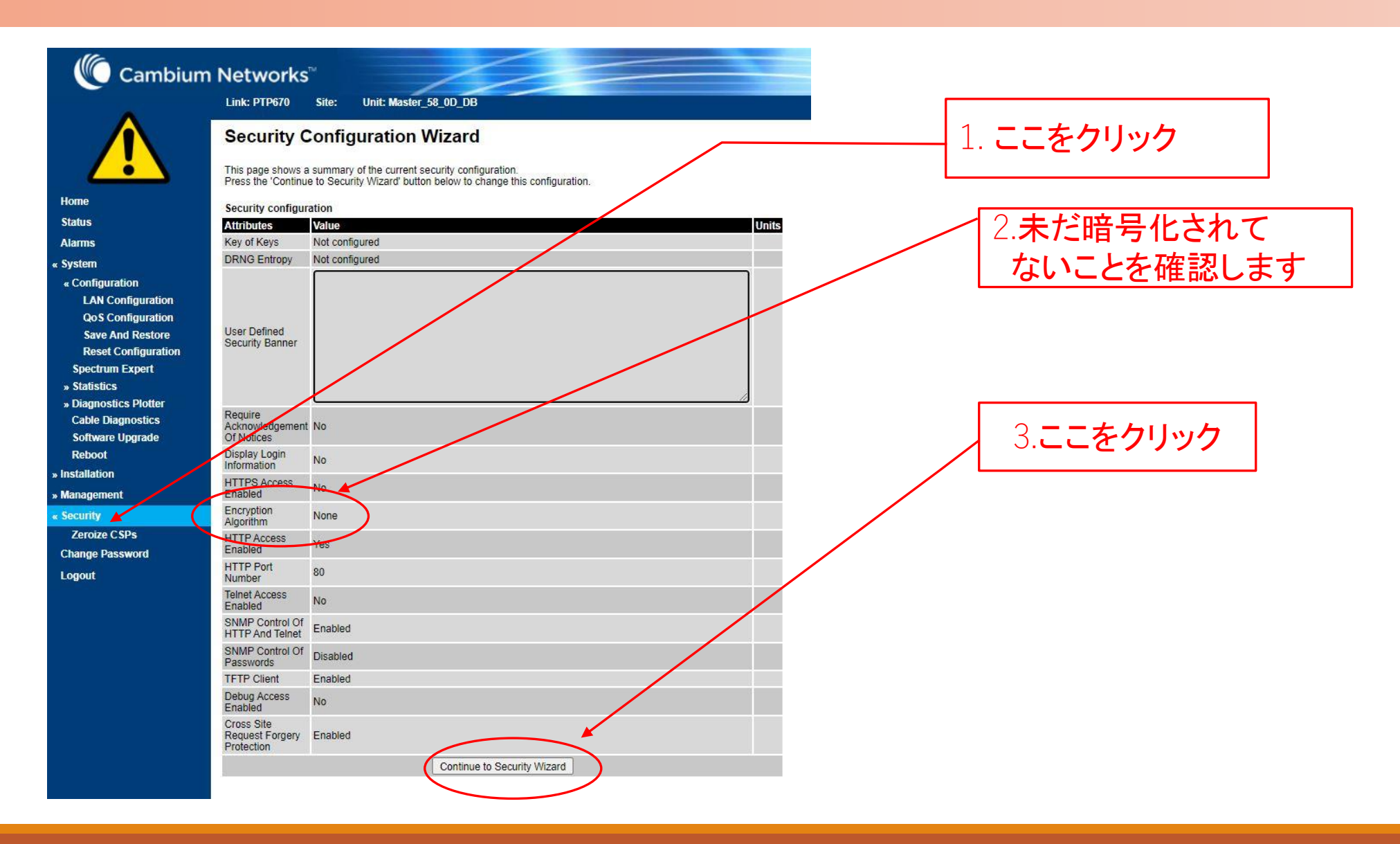

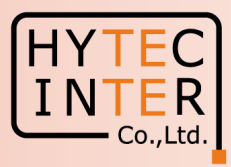

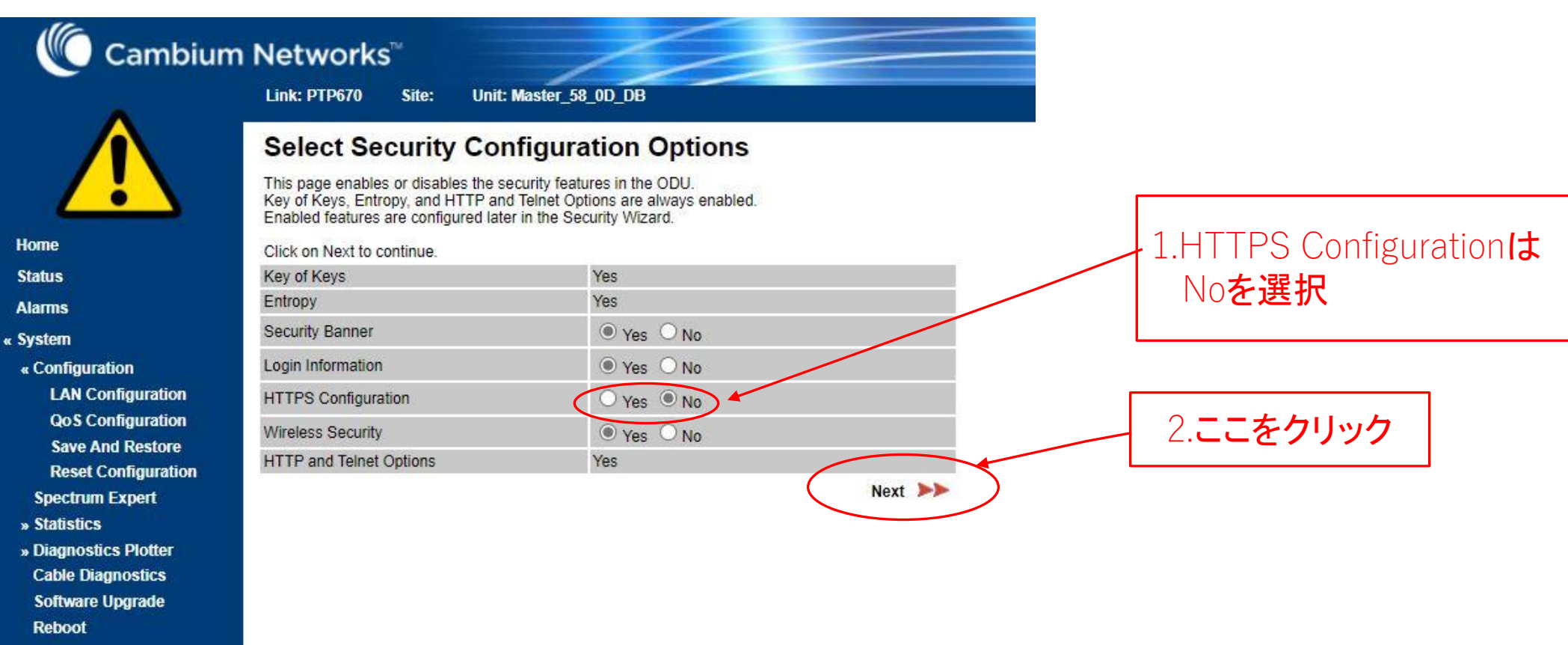

- » Installation
- » Management
- **Security**

**Zeroize CSPs** 

**Change Password** 

Logout

RFD-21MA0018-01 第1版

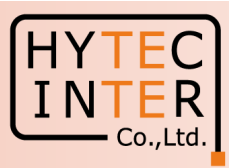

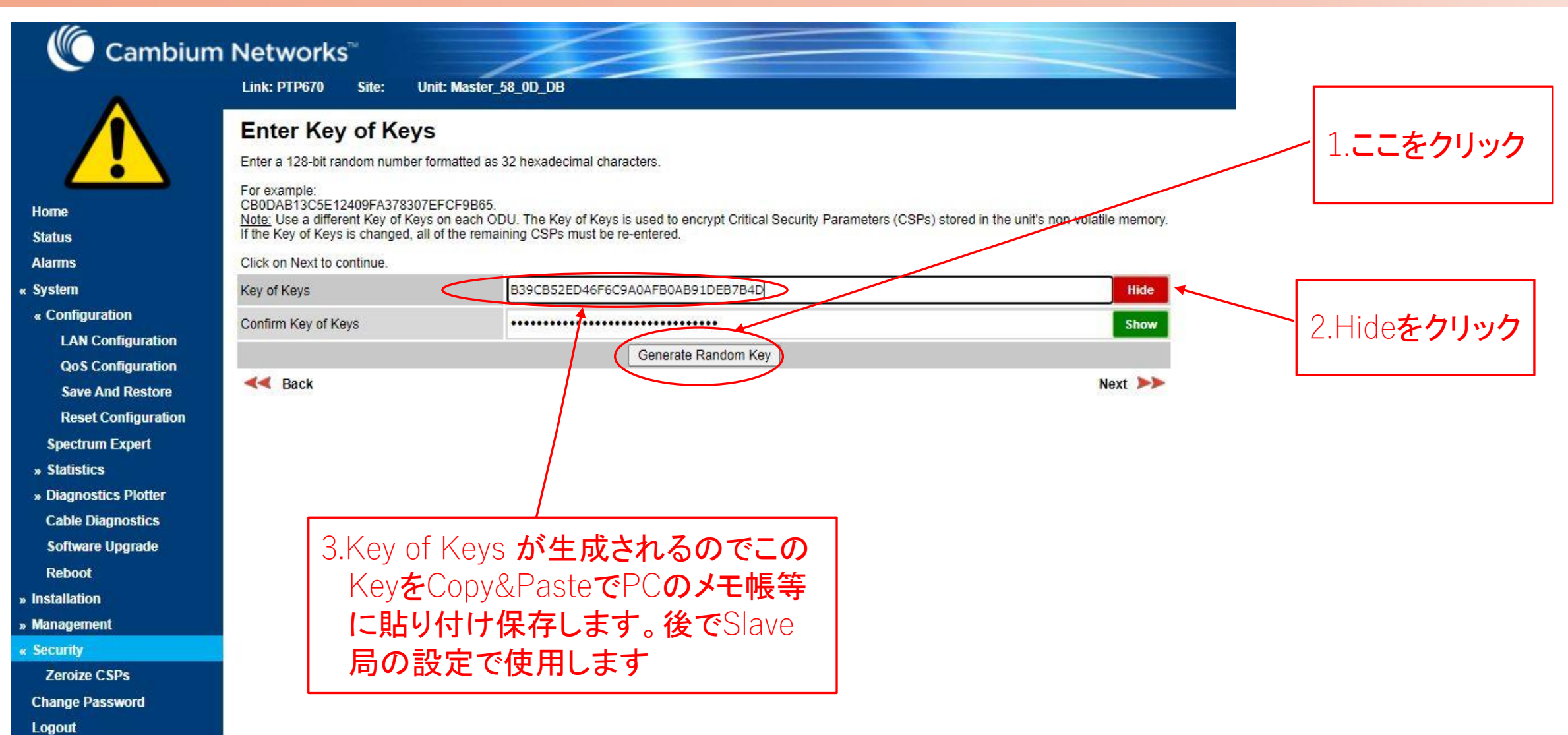

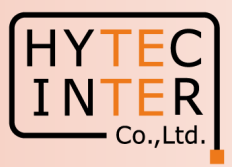

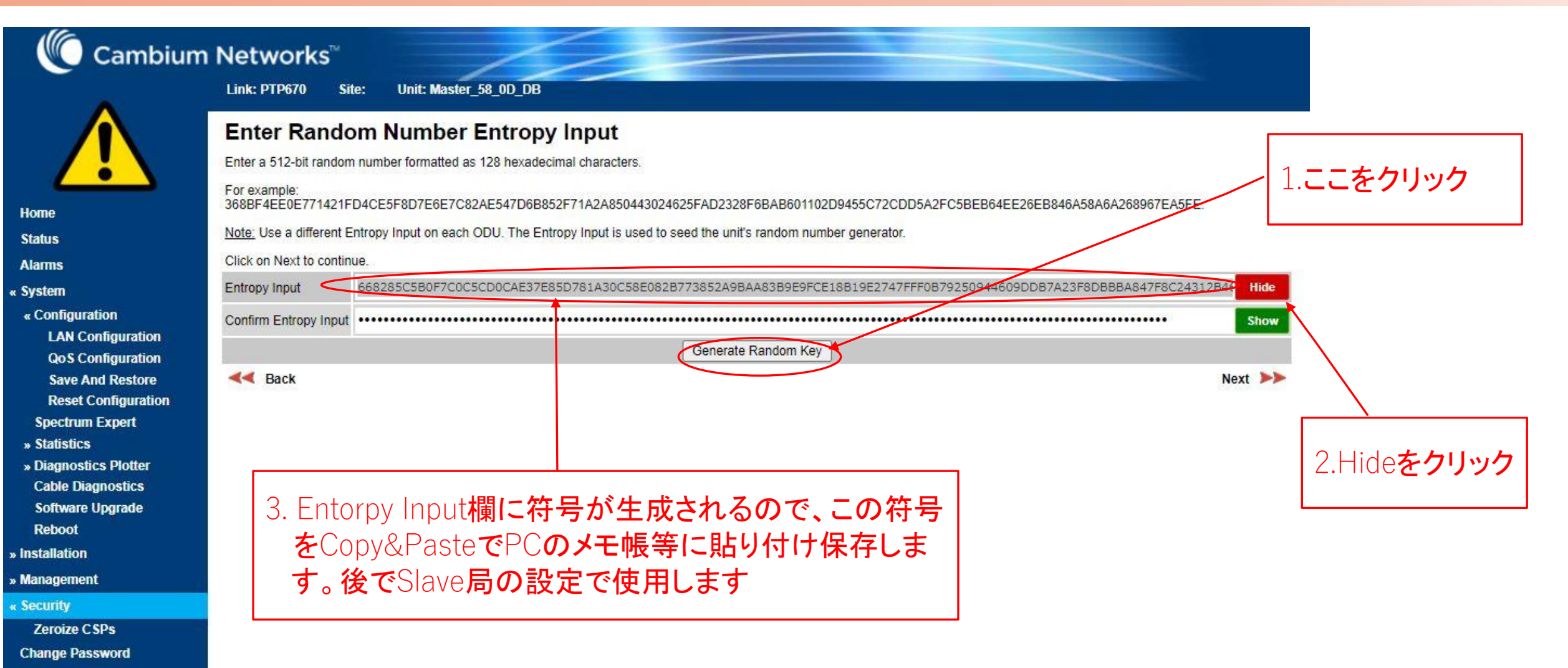

Logout

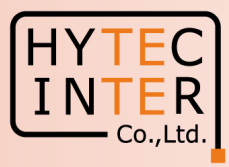

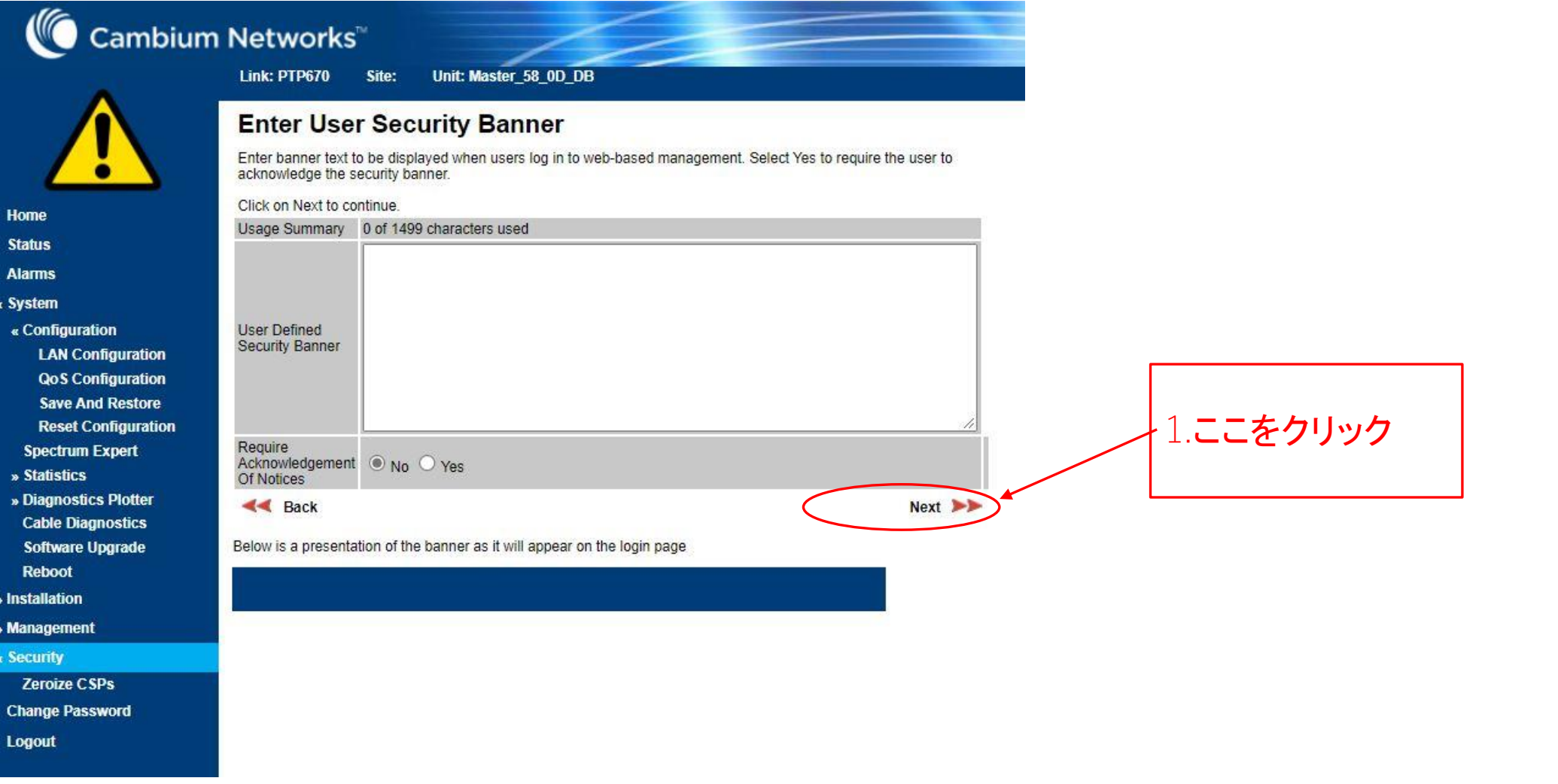

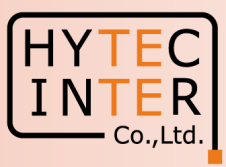

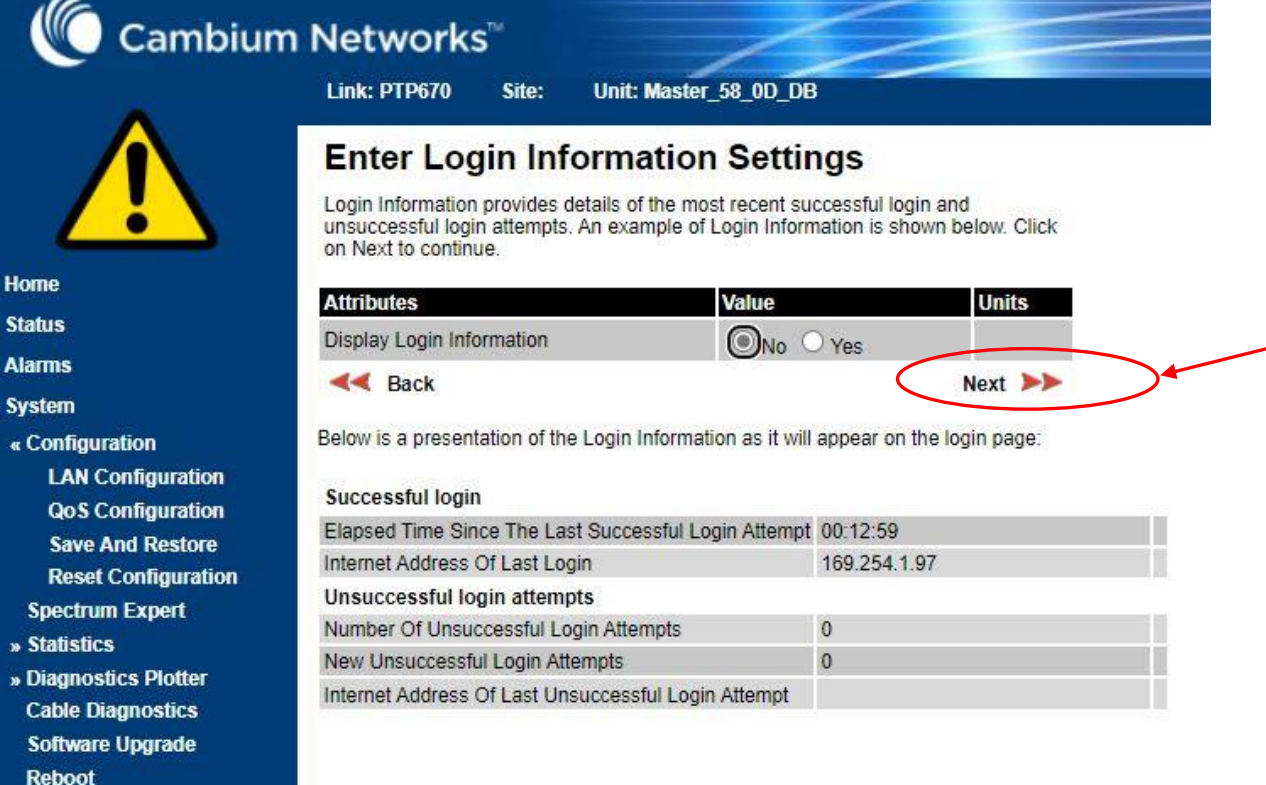

» Installation

Home

**Status** 

**Alarms** 

« System

- » Management
- « Security
	- **Zeroize CSPs**
- **Change Password**
- Logout

# 1. ここをクリック

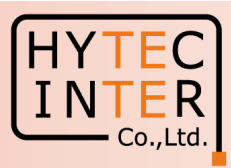

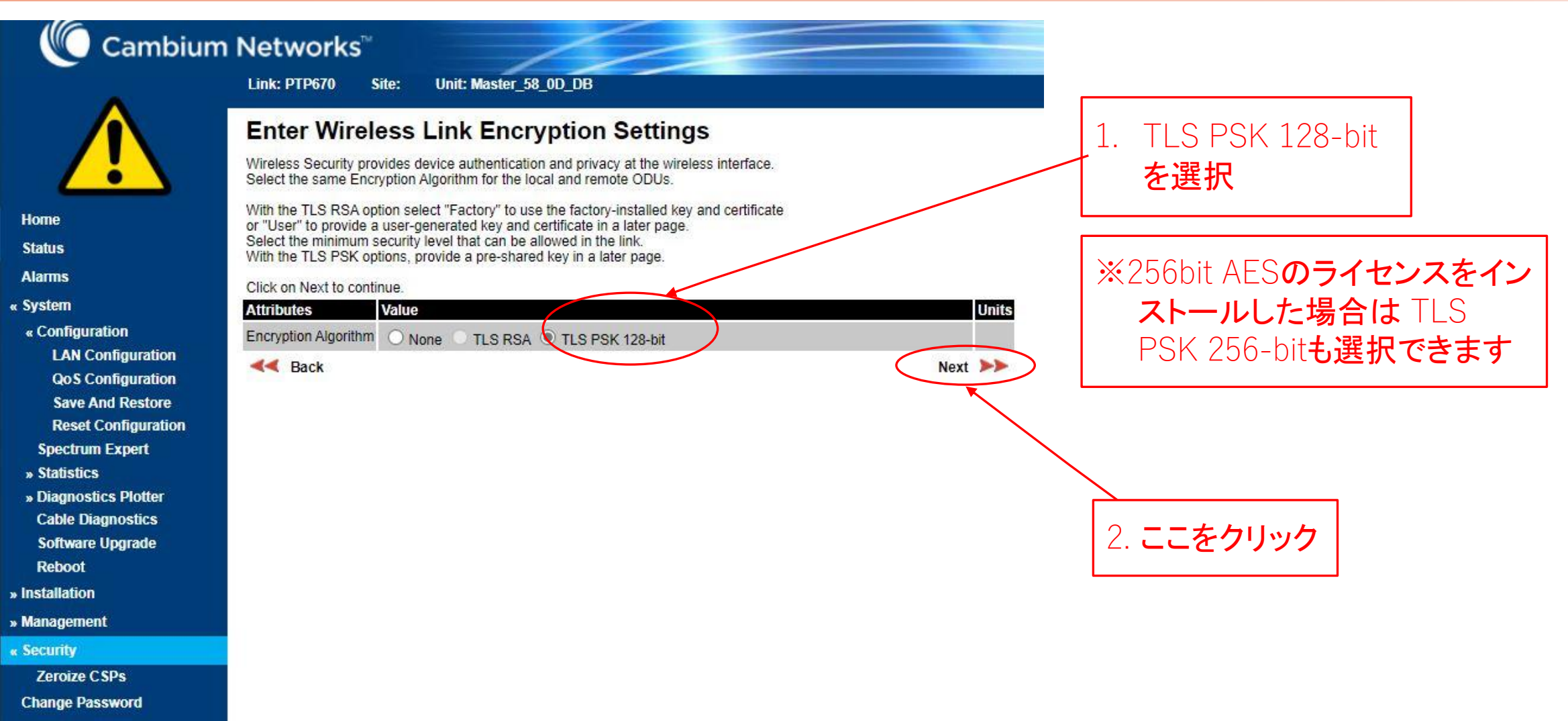

Logout

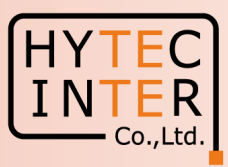

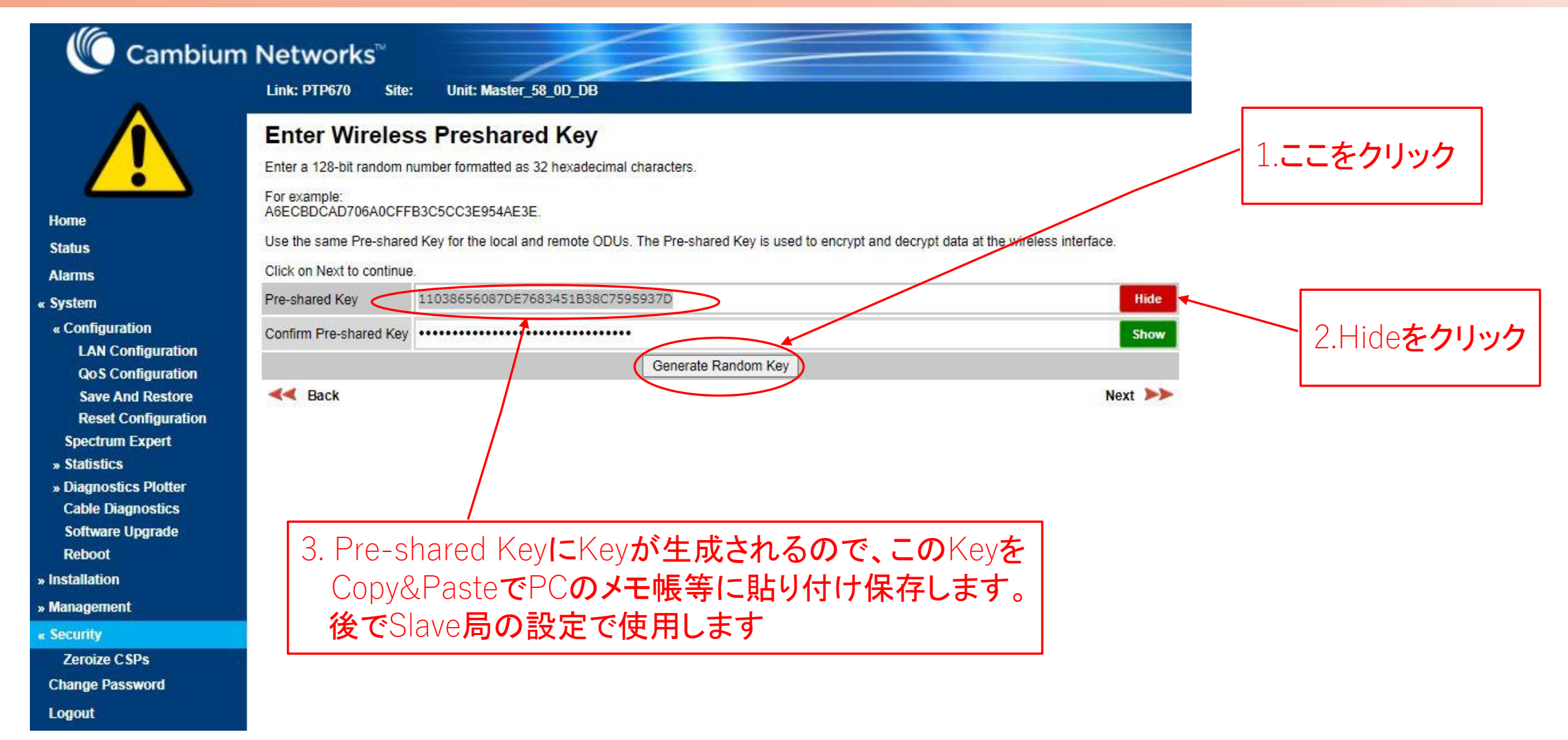

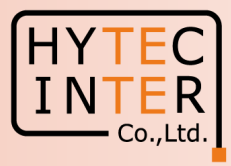

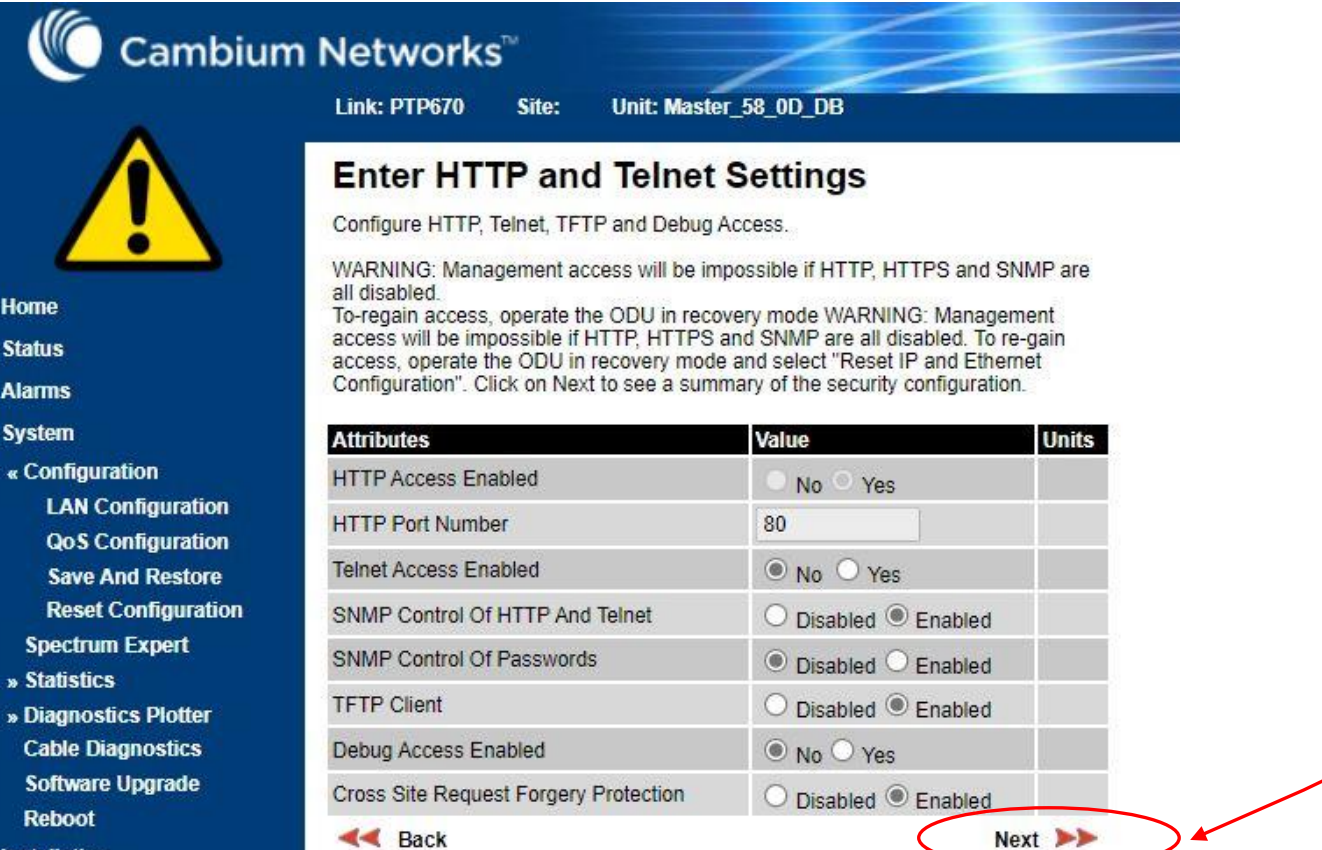

» Installation

Home

**Status** 

**Alarms** « System

- » Management
- « Security

**Zeroize CSPs** 

**Change Password** 

Logout

RFD-21MA0018-01 第1版 16

1.ここをクリック

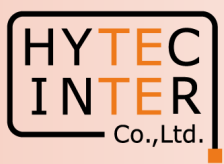

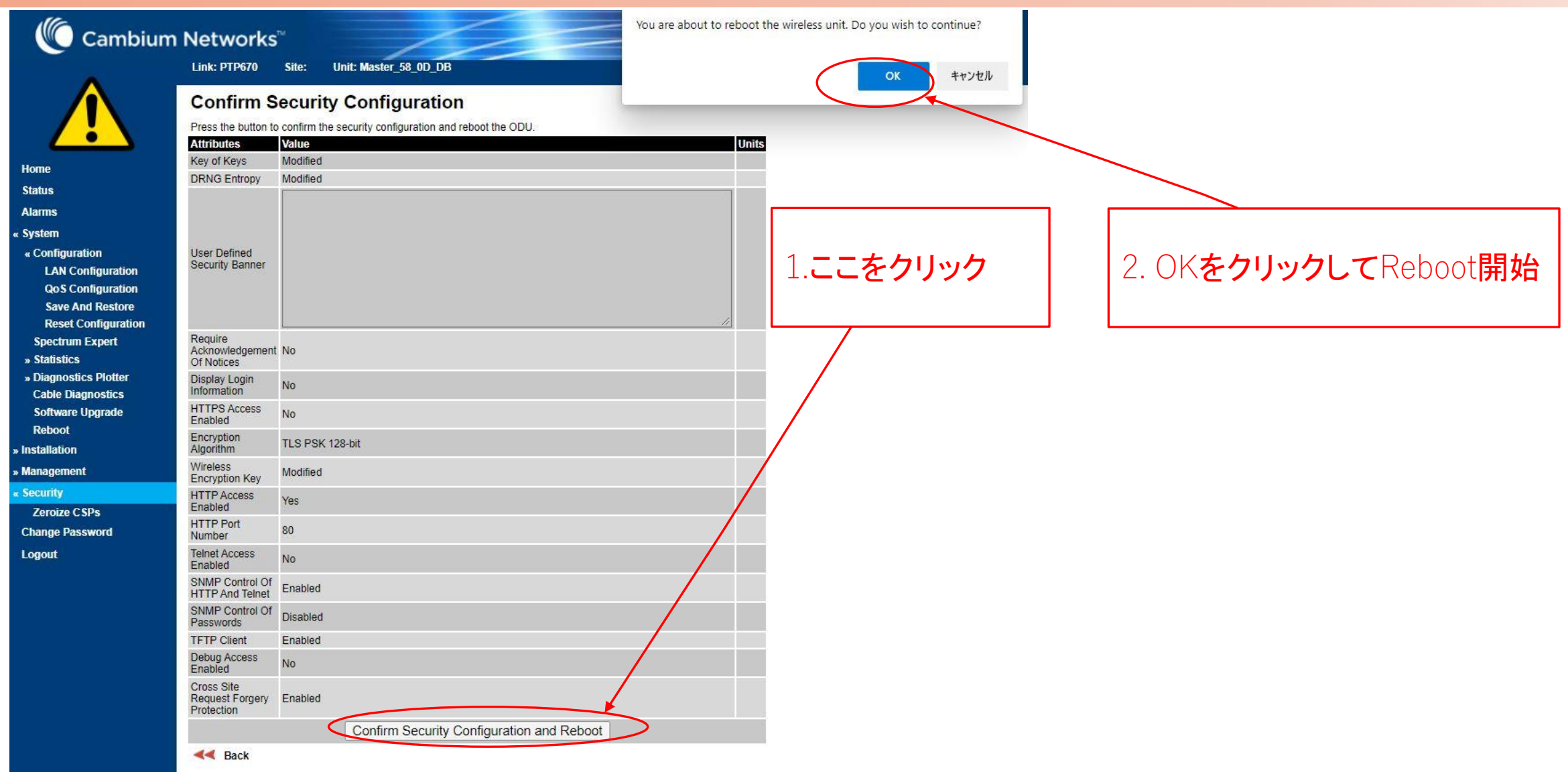

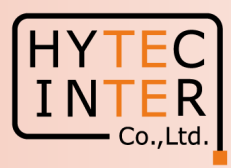

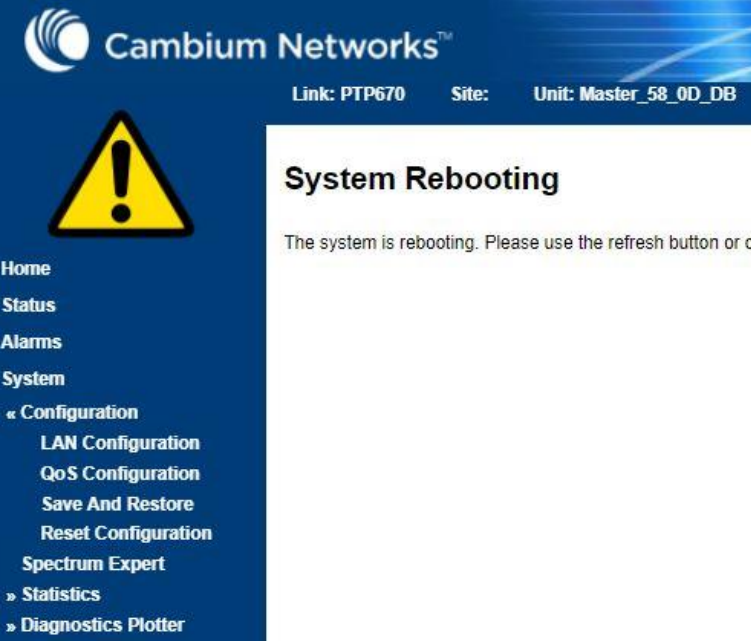

**Cable Diagnostics Software Upgrade** Reboot

» Installation

Home **Status Alarms** « System

» Management

**« Security** 

**Zeroize CSPs** 

**Change Password** 

**Logout** 

#### **CO**

The system is rebooting. Please use the refresh button or one of the links on the navigation bar after the system has rebooted.

この画面に遷移しPingが通らなくな りますが2~3分で復旧します。 次にブラウザの更新ボタンをクリッ クしてブラウザ画面を更新します。

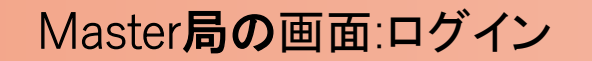

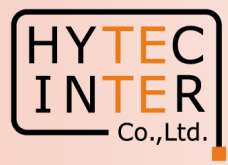

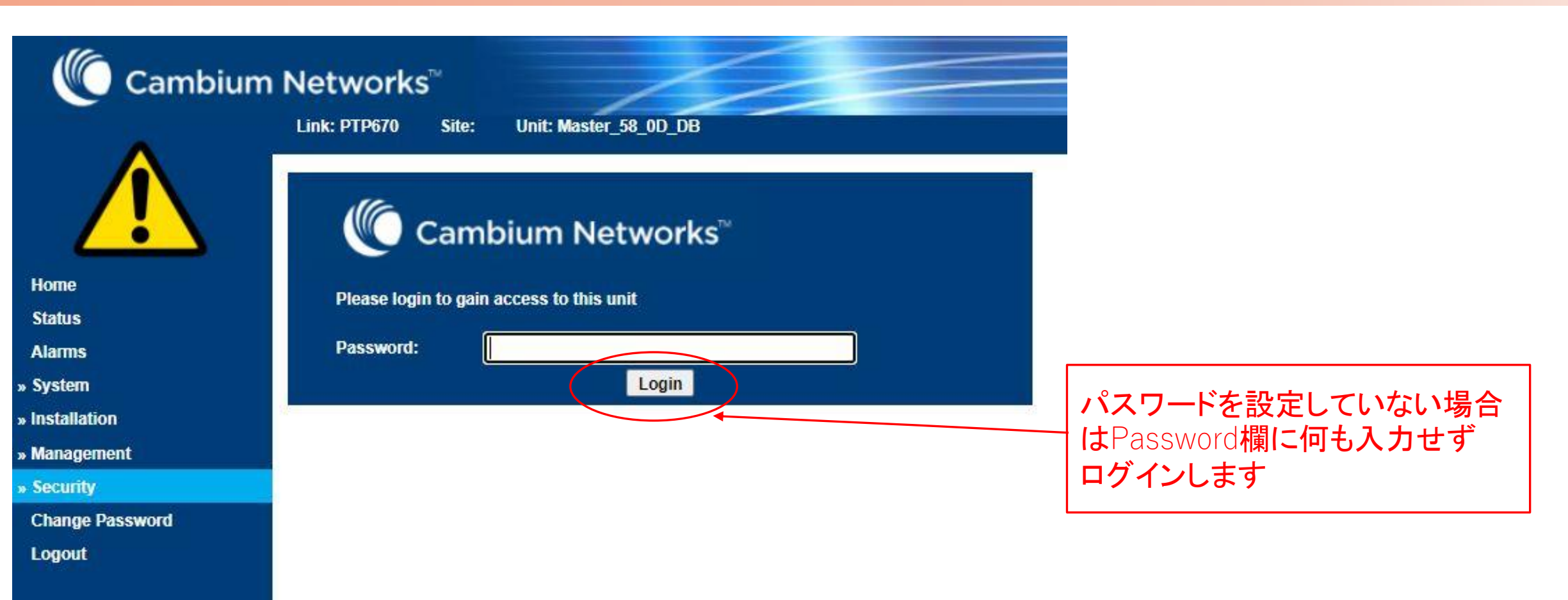

#### Master**局の画面:**Status

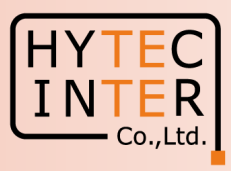

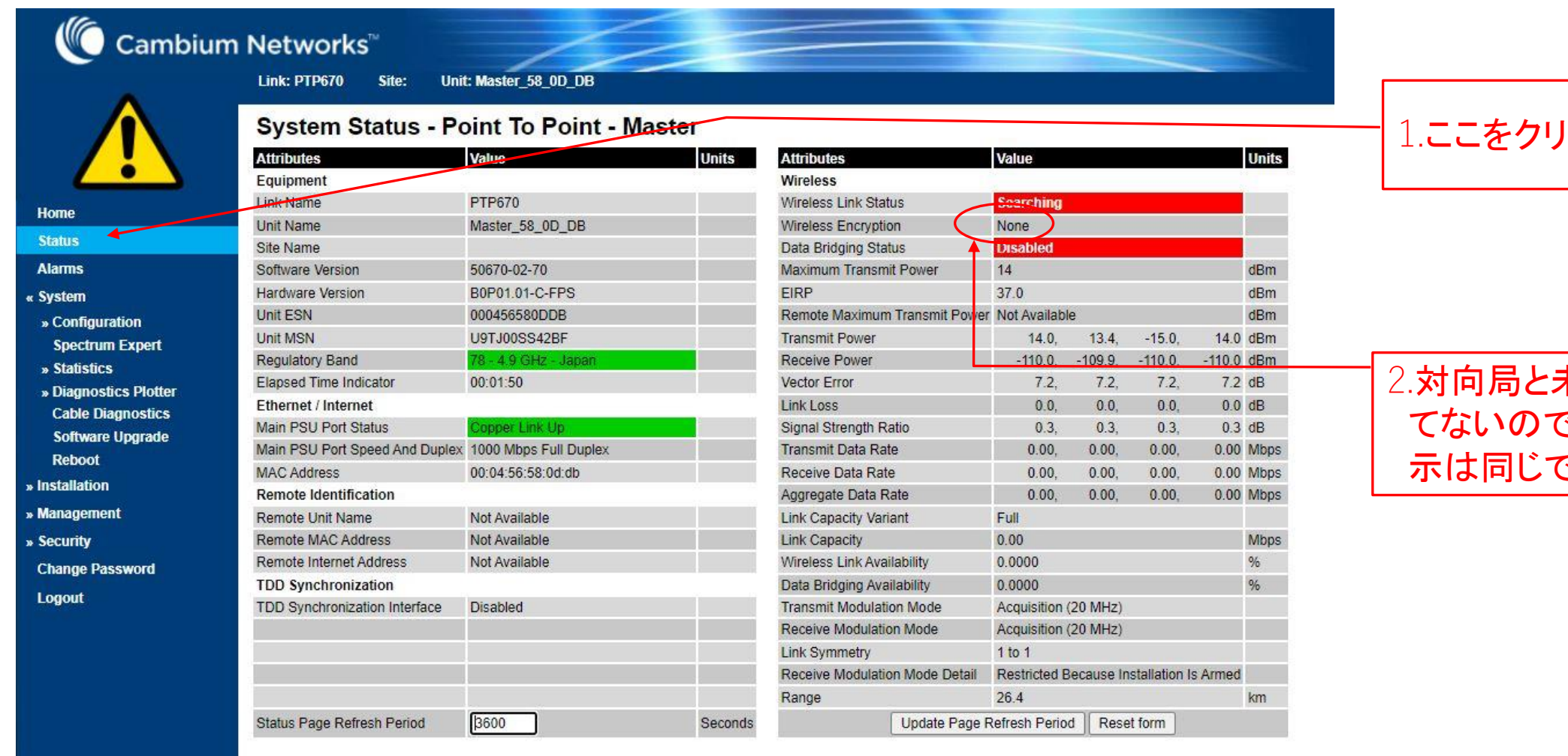

# トック

2.対向局と未だ通信でき で作業前と表 示は同じです

#### Master**局の画面:**System>Configuration

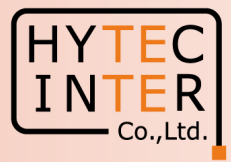

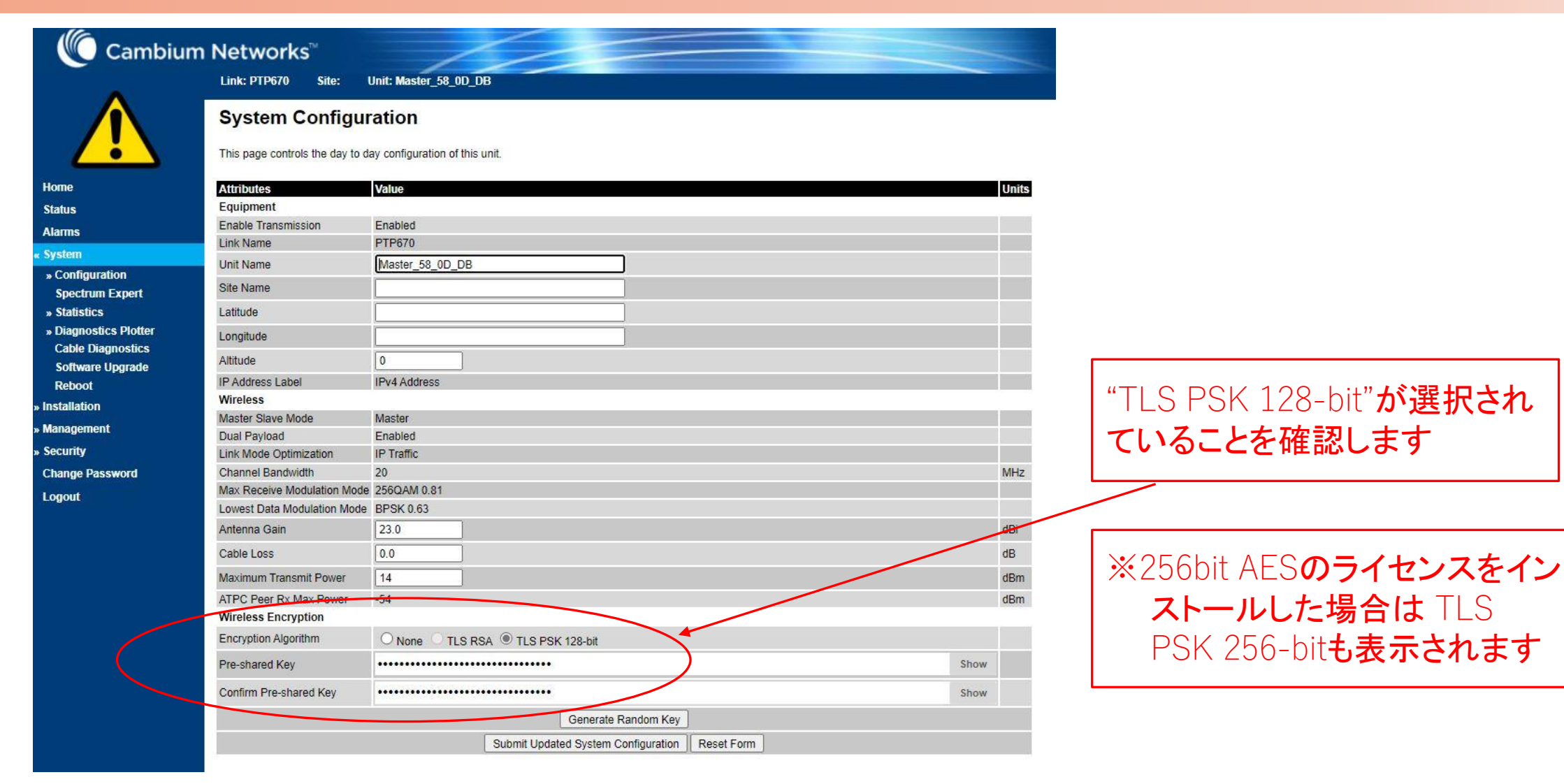

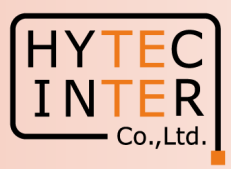

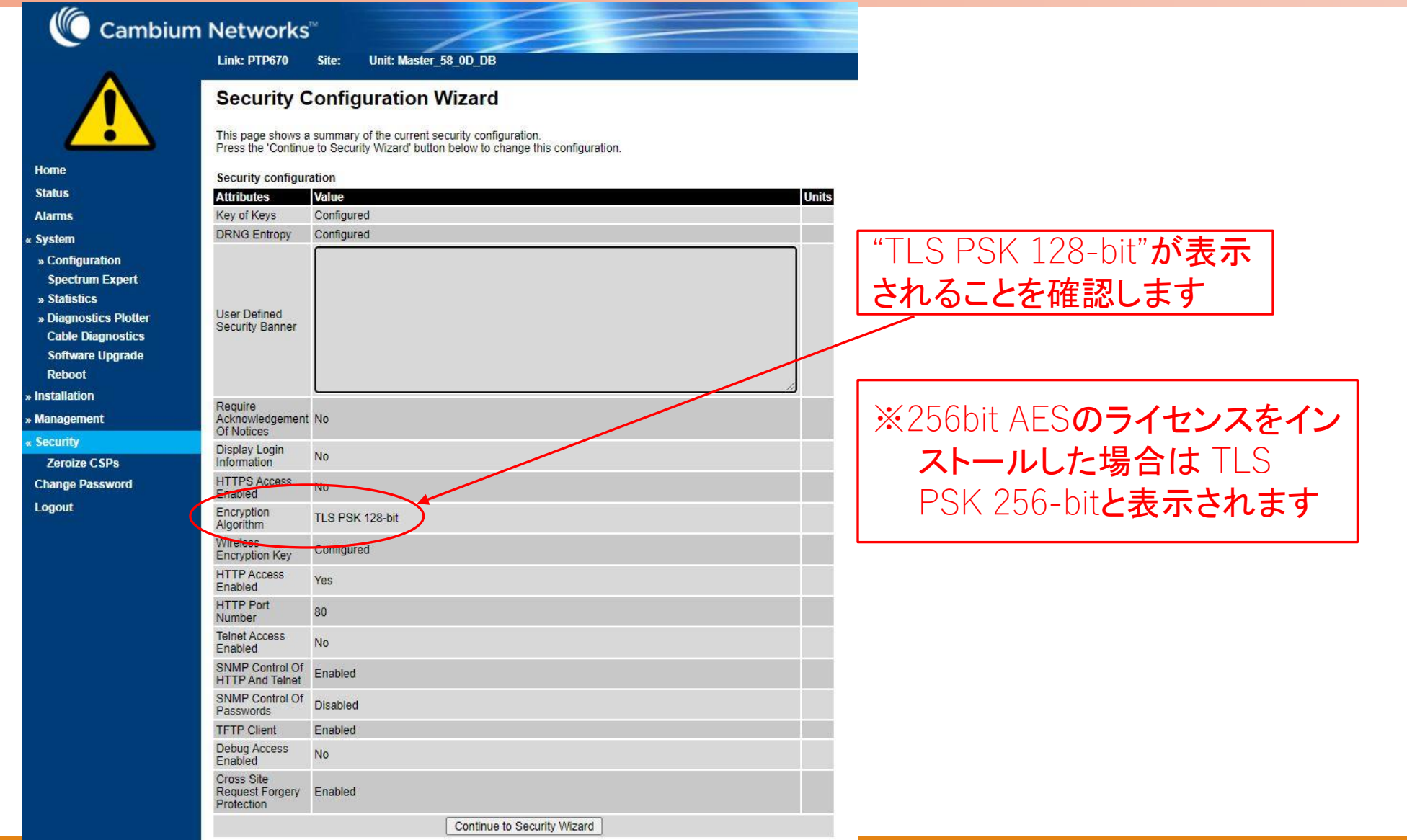

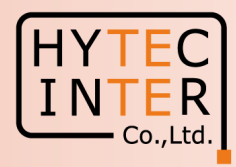

## これでMaster局の暗号化設定は完了です。

次にSlave局の電源をONし、P5~P22に示すMaster局の作業と同じ作 業を行います。

- ただし以下の3つのKeyや符号は、Master局作業でGenerateボタンをク リックして生成しCopy&Pasteで保存したものをSalve局に適用しPasteし ます。
- P10 : Key of keys
- P11 : Entropy Input
- P15 : Pre-shared Key

## Slave局の入力画面を次ページに示します。

#### Slave局の画面:Security

**K** Back

**Save And Restore** 

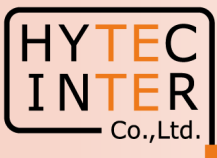

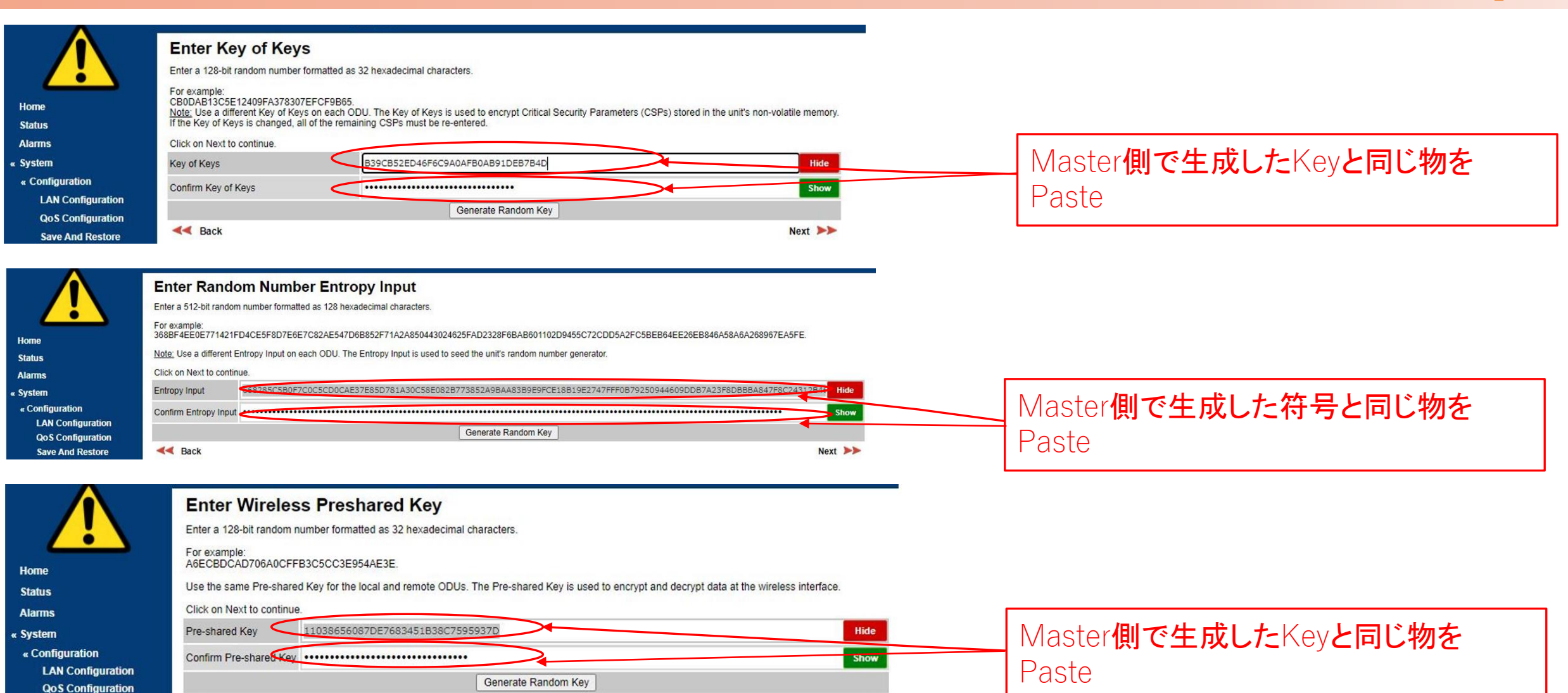

Next >>

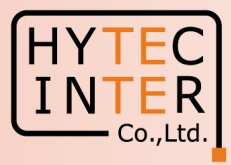

## これでSlave局の暗号化設定は完了です。 無線回線が開通すると次のStatus画面となります。

#### Master**局の画面:**Status

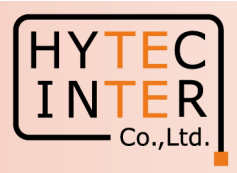

#### («O Cambium Networks<sup>®</sup>

Link: PTP670 Site: Unit: Master 58 0D DB

**Home** 

**Status** 

**System Status - Point To Point (Master)** 

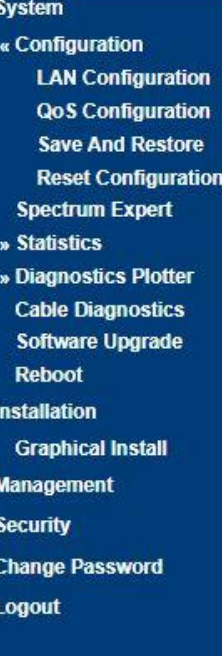

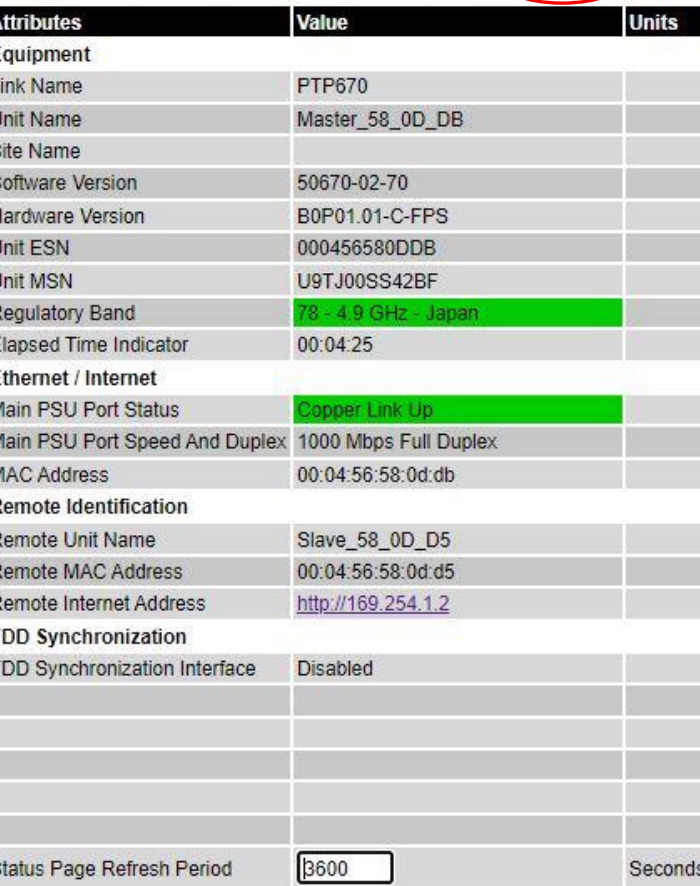

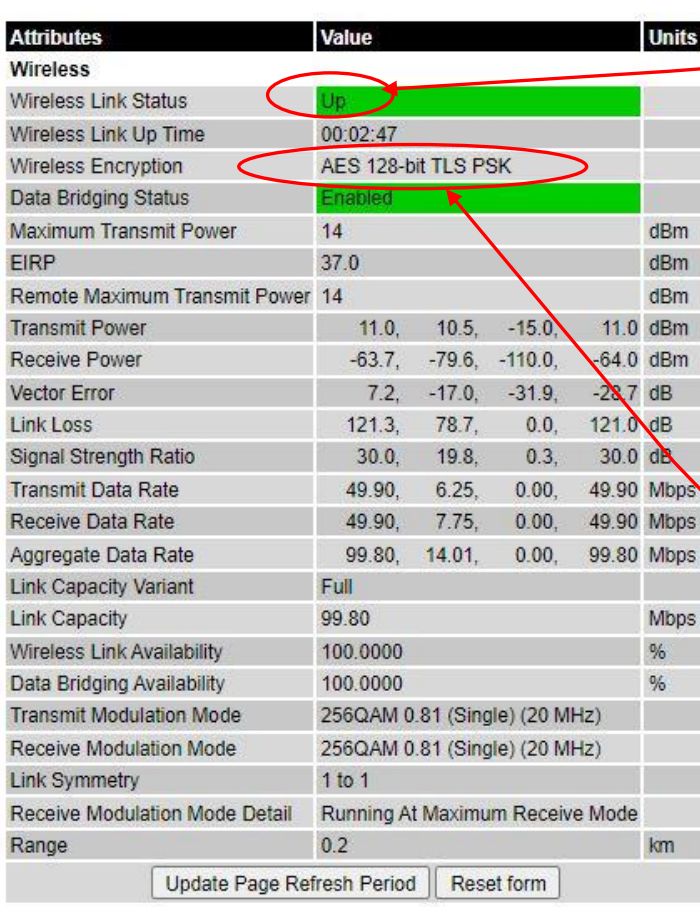

#### 1. ここをクリック

2.対向局と開通するとUpと 表示されます。

※MasterとSlaveの間でKeyや 符号が一致しない場合、Up に なりません

3. "AES 128-bit TLS PSK"が表示されます

※256bit AESのライセンスをイン ストールした場合は TLS PSK 256-bitと表示されます。

#### Slave局の画面:Status

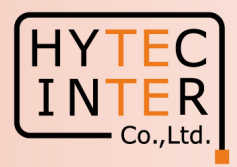

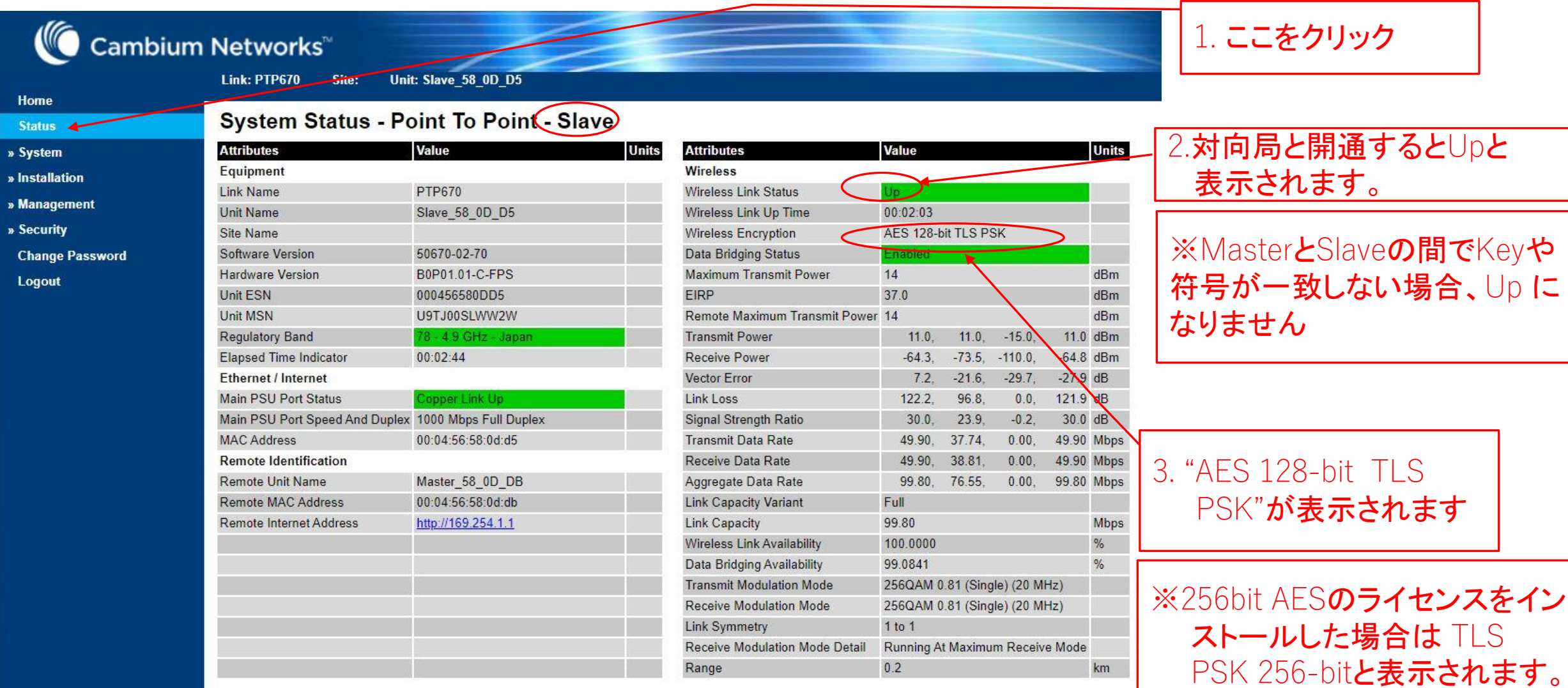